## **Insertar imagen de fondo e iconos en opCharts**

En el siguiente apartado se describe el procedimiento para incorporar imágenes para fondos o iconos

## 1.- Dirigirse a SistemaManage Files (Icons and Maps)

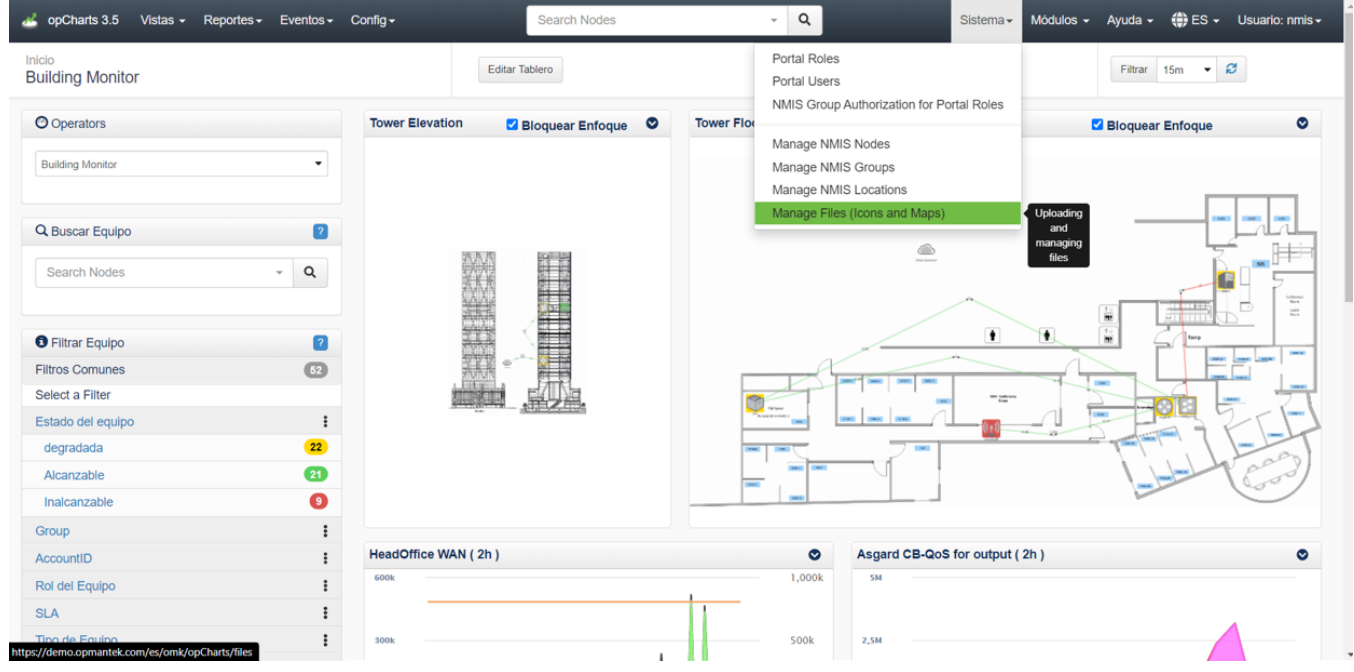

2.- Seleccionar la opción si se desea incorporar para iconos o fondo.

| opCharts 3.5<br>Vistas $\sim$<br>Reportes -<br>Eventos $\sim$ | Config $\sim$         | Search Nodes                | $\alpha$               | Módulos -<br>Sistema -  | (‡) ES -<br>Ayuda $\sim$ | Usuario: nmis - |
|---------------------------------------------------------------|-----------------------|-----------------------------|------------------------|-------------------------|--------------------------|-----------------|
| Inicio / Files<br><b>Files</b>                                |                       |                             |                        |                         | Filtrar Período -        | $\mathcal{Z}$   |
| <b>Upload New File</b>                                        | <b>Uploaded Files</b> |                             |                        |                         |                          |                 |
| <b>Resource Type</b>                                          | $\bullet$             |                             |                        |                         |                          |                 |
| icon<br>icon                                                  | $\Box$                | Nombre de Recurso           | <b>Tipo de Recurso</b> | Filename                | <b>Uploader</b>          | Image           |
| maps_background                                               | $\Box$                | robot                       | icon                   | industrial_robot.png    | nmis                     |                 |
|                                                               | $\Box$                | Map1000x800                 | maps_background        | Map Shot 1000.png       | nmis                     |                 |
| Name of the resource for displaying in menus.                 | 0                     | Map607x480                  | maps_background        | Map Shot 1.png          | nmis                     |                 |
| File                                                          | 0                     | Map2000x1400                | maps background        | Map Shot 2000.png       | nmis                     |                 |
| Seleccionar archivo Ningún archi seleccionado                 | $\Box$                | Map1200mm                   | maps_background        | Map Shot1200mm.png      | nmis                     |                 |
|                                                               | $\Box$                | Huge Map                    | maps background        | Map ShotHUGE.png        | nmis                     |                 |
| <b>Upload</b>                                                 | $\Box$                | 1000x500px-100px-mm         | maps_background        | 1000x500px-100px-mm.png | nmis                     |                 |
|                                                               | $\Box$                | background1000x500px-1px-mm | maps_background        | 1000x500px-1px-mm.png   | nmis                     |                 |
|                                                               | $\Box$                | background100x50-1px-mm     | maps_background        | 100x50-1px-mm.png       | nmis                     |                 |
|                                                               | $\Box$                |                             | icon                   | alert_critical_g.png    | nmis                     |                 |
|                                                               | 0                     |                             | icon                   | alert degnotsup g.png   | nmis                     |                 |
|                                                               | 0                     |                             | icon                   | alert_major_g.png       | nmis                     |                 |

3.- Se selecciona la imagen localmente y se proporciona un nombre.

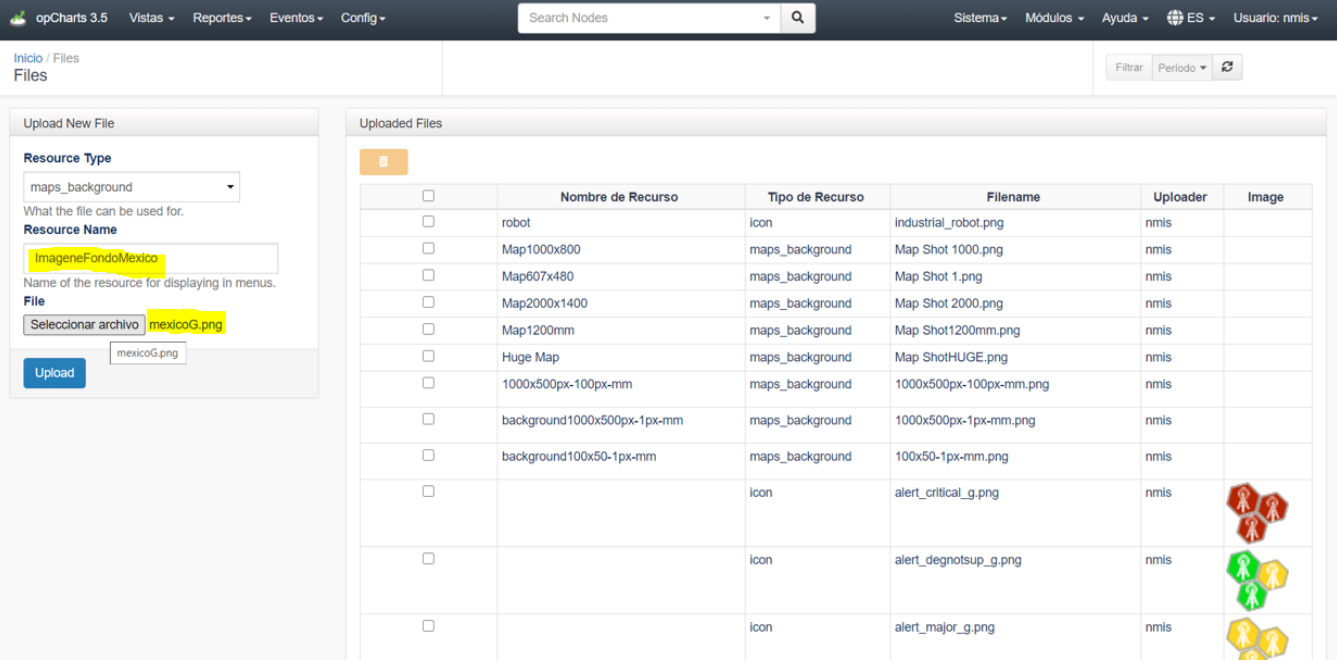

## 4.- Se da clic en Upload y aparece un mensaje de notificación como el siguiente:

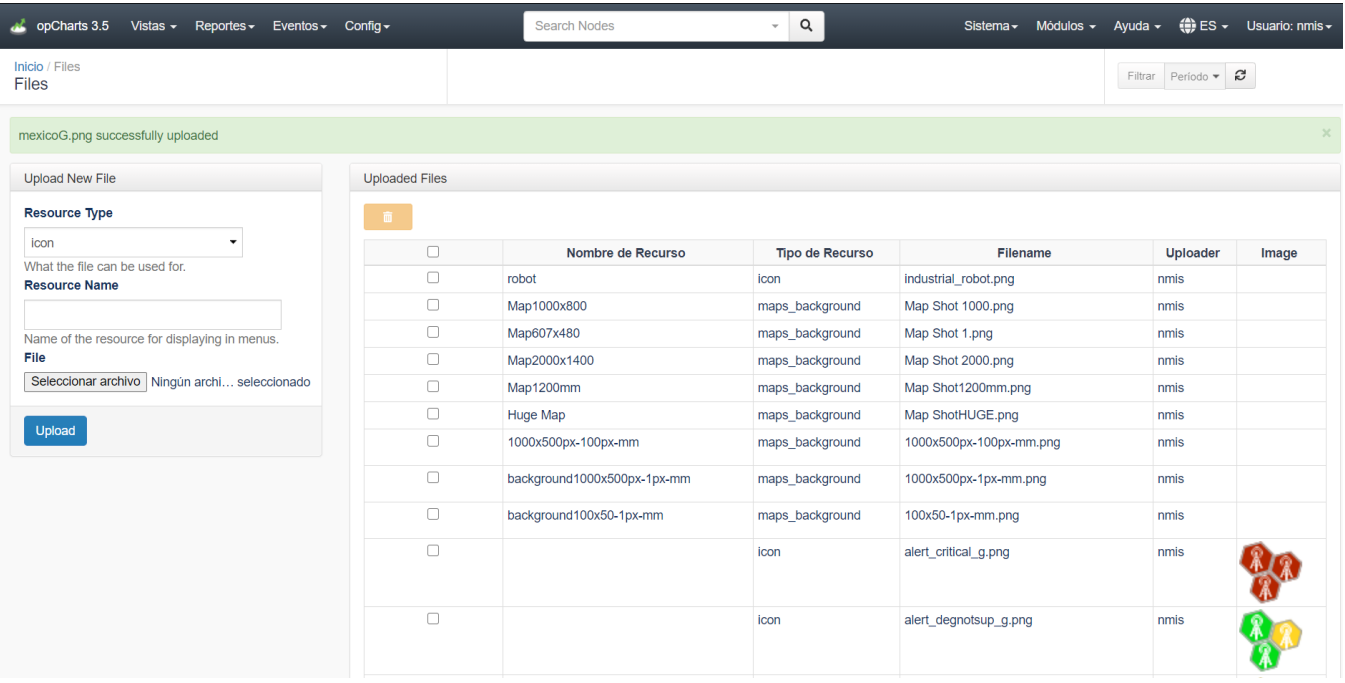

5.- Ahora ya podemos agregar esa imagen cargada en un mapa topológico

5.1- Dirigirse a a Vistas Maps Crear uno nuevo Seleccionar mapa de la red Seleccionar el fondo.

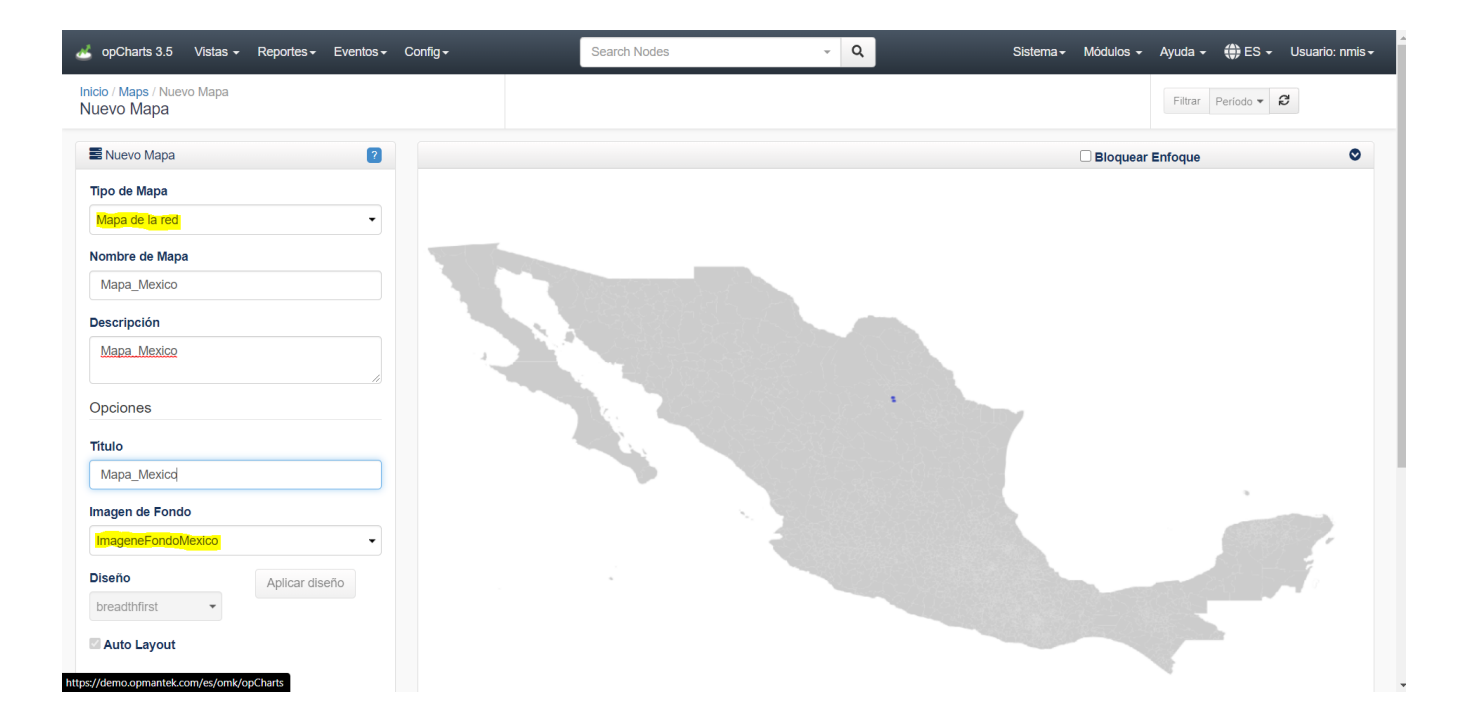

Ahora podemos ocupar el fondo agregado e insertar equipos al mapa.